# بتكم حطس ىلع نيضورعملا ريغ ءالمعلا Cisco نم فرشملا Ï

# المحتويات

[المقدمة](#page-1-0) [المتطلبات الأساسية](#page-1-1) [المتطلبات](#page-1-2) [المكونات المستخدمة](#page-1-3) [الاصطلاحات](#page-1-4) [المشكلة](#page-2-0) <u>تحدث إحدى هذه المشاكل مع الوكلاء في بيئة Cisco IP Contact Center (IPCC) Express</u>: السبب [الحل](#page-2-2) [المشكلة](#page-3-0) [يظهر وكيل سطح المكتب من Cisco ويختفي من سطح المكتب المشرف من Cisco](#page-4-0) [الحل](#page-4-1) [المشكلة](#page-4-2) [file\\_cm\\_redirect\\_call\\_unknown\\_destination رسالة](#page-4-3) [الحل](#page-4-4) [المشكلة](#page-4-5) [أخطاء التنقل](#page-4-6) [الحل](#page-5-0) [المشكلة](#page-5-1) [يتعذر رؤية جميع الوكلاء على جهاز العرض وفي السجل](#page-5-2) [الحل](#page-6-0) [المشكلة](#page-6-1) [لا يتم عرض وكلاء CAD على CSD](#page-6-2) [الحل](#page-6-3) [المشكلة](#page-6-4) [لا تظهر أسماء الوكلاء في سطح مكتب المشرف بسبب تكوين ODBC بشكل غير صحيح](#page-6-5) [الحل](#page-6-6) [المشكلة](#page-6-7) [يحتوي UCCX على 6 عملاء تم تسجيل دخولهم، ولكن يظهر 4 فقط في Desktop Supervisor](#page-6-8) الحل [المشكلة](#page-7-0) [تتسبب مثيلات exe.Agent المتعددة التي تم إنشاؤها في إختفاء عامل CAD](#page-7-1) [الحل](#page-7-2) [المشكلة](#page-8-0) [لا تظهر الوكلاء على CSD](#page-8-1) [الحل](#page-8-2)

[المشكلة](#page-8-3) [لا يتم تحديث العرض في الوقت الفعلي في CSD](#page-8-4) [المشكلة](#page-9-0) [بعض المشاكل الشائعة لم يتم عرض البرامج](#page-9-1) [معلومات ذات صلة](#page-9-2)

## <span id="page-1-0"></span>المقدمة

يصف هذا المستند الخطوات التي يجب إتخاذها عند حدوث إحدى هذه المشاكل مع الوكلاء في بيئة IP Cisco :Contact Center (IPCC) Express

- قد لا تظهر عوامل سطح المكتب الوكيل (CAD (من Cisco التي تم تسجيل الدخول ومعالجة المكالمات في .1 .(Cisco Supervisor Desktop (CSD
	- .2 يظهر وكلاء CAD في CSD ولكن بعد ذلك يختفون بسرعة.
		- .3 يتعذر على وكلاء CAD الدردشة مع مستخدمي CSD.
	- تظهر الرسائل في سجلات "عارض الأحداث" على خادم UCCX. وفيما يلي مثال على هذا: .4

Event Type: Warning Event Source: FCCServer Event Category: None Event ID: 3 Date: 1/21/2010 Time: 2:01:52 PM User:  $N/A$ Computer: TACUCCX1 :Description FCCS3008 Network communication error <COMM\_FAILURE> sending message to .<application <Agent1 .The application will be logged out

# <span id="page-1-1"></span>المتطلبات الأساسية

#### <span id="page-1-2"></span>المتطلبات

يجب أن يكون لدى قراء هذا المستند معرفة بالمواضيع التالية:

- حلول إستجابة العملاء (CRS (من Cisco
	- سطح المكتب الوكيل من Cisco
	- سطح المكتب المشرف من Cisco

#### <span id="page-1-3"></span>المكونات المستخدمة

تستند المعلومات الواردة في هذا المستند إلى إصدارات البرامج والمكونات المادية التالية:

● CRS Cisco، الإصدار .3x والإصدارات الأحدث تم إنشاء المعلومات الواردة في هذا المستند من الأجهزة الموجودة في بيئة معملية خاصة. بدأت جميع الأجهزة المُستخدمة في هذا المستند بتكوين ممسوح (افتراضي). إذا كانت شبكتك مباشرة، فتأكد من فهمك للتأثير المحتمل لأي أمر.

#### <span id="page-1-4"></span>الاصطلاحات

للحصول على مزيد من المعلومات حول اصطلاحات المستندات، ارجع إلى [اصطلاحات تلميحات Cisco التقنية.](//www.cisco.com/en/US/tech/tk801/tk36/technologies_tech_note09186a0080121ac5.shtml)

### <span id="page-2-0"></span>المشكلة

<span id="page-2-1"></span><u>تحدث إحدى هذه المشاكل مع الوكلاء في بيئة Cisco IP Contact Center (IPCC) Express</u>:

- قد لا تظهر عوامل سطح المكتب الوكيل (CAD (من Cisco التي تم تسجيل الدخول ومعالجة المكالمات في .1 .(Cisco Supervisor Desktop (CSD
	- .2 يظهر وكلاء CAD في CSD ولكن بعد ذلك يختفون بسرعة.
		- .3 يتعذر على وكلاء CAD الدردشة مع مستخدمي CSD.
	- تظهر الرسائل في سجلات "عارض الأحداث" على خادم UCCX: .4

Event Type: Warning Event Source: FCCServer Event Category: None Event ID: 3 Date: 1/21/2010 Time: 2:01:52 PM User:  $N/A$ Computer: TACUCCX1 :Description FCCS3008 Network communication error <COMM\_FAILURE> sending message to .<application <Agent1 .The application will be logged out

#### السبب

يستخدم كل من CAD و CSD بروتوكول دردشة خاص من أجل الاتصال بحالات الوكيل ورسائل الدردشة في بنية خادم العميل. يتم إرسال هذه الرسائل واستقبالها بواسطة خدمة الدردشة المكتبية من Cisco على خادم UCCX ويتم توزيعها على مستخدمي CAD و CSD حسب الضرورة. إذا لم تتمكن خدمة "المحادثة عبر سطح المكتب من Cisco" من إجراء اتصال بتطبيقات CAD و/أو CSD عبر المنافذ المستخدمة بواسطة هذا البروتوكول، فإن الأعراض السابقة هي النتيجة.

يجب أن تكون هذه المنافذ مفتوحة عبر مسار النقل حتى يعمل بروتوكول الدردشة بشكل صحيح:

- $UCCX$  TCP 59000  $\cdot$ 
	- CAD TCP 59020 ●
	- CSD TCP 59021 •
- CAD (59020) (59000) UCCX Server (59000) (59021) CSD ●

#### <span id="page-2-2"></span>الحل

أتمت هذا to order in steps حللت هذا إصدار:

- 1. إذا تم تثبيت CAD على بيئة Citrix أو Microsoft Terminal Services، فتأكد من تكوين الأداة المساعدة exe.PostInstall لنوع النشر هذا. أكمل الخطوات التالية:على خادم Citrix أو MTS، افتح ملفات البرامج > exe.PostInstall > bin > Desktop > Cisco.تأكد من أن عناوين IP الموضحة هي تلك الخاصة بخادم (خوادم) UCCX.في اللوحة اليسرى، أختر بيئة جهاز عميل قليل السمك.أختر نعم في اللوحة الموجودة على اليمين.طقطقة يطبق.إعادة تشغيل كافة مثيلات CAD و CSD.
- إذا كان إصدار UCCX هو 7.0(1)، فتحقق من أن تطبيق CAD لا يستخدم معرف تصحيح الأخطاء من Cisco .2[75811CSCtd](https://tools.cisco.com/bugsearch/bug/CSCtd75811)) العملاء [المسجلون](//tools.cisco.com/RPF/register/register.do) فقط).عند وجود هذه الأعراض، افتح إدارة مهام Windows على كمبيوتر سطح المكتب الوكيل من Cisco.انقر فوق علامة التبويب عمليات".حدد المربع إظهار العمليات من جميع

المستخدمين.فرز قائمة العمليات حسب اسم الصورة.إذا كانت مثيلات متعددة من exe.agent موجودة، فقم بترقية UCCX إلى إصدار يحتوي على الإصلاح إلى معرف تصحيح الأخطاء من Cisco <u>CSCtd75811</u> (للعملاء [المسجلين](//tools.cisco.com/RPF/register/register.do) فقط).

3. إذا كان إصدار UCCX هو 70,0)، فتحقق من أن مسار النظام يتضمن WebAdminLib.dll. للقيام بذلك، أختر CDA على الويب > تكوين الخدمات > بيانات المؤسسة > الحقول. أتمت ال workaround يذكر في ال CAD يتحرى مرشد إن يرجع هذا خطأ: .CDAUI1000 Error while trying to load data

.Ensure that the system path includes the location of the WebAdminLib.dll

- 4. تحقق من تعيين "البرنامج العميل" للفريق الصحيح في إ**دارة الموقع على الويب > "الموظفون" > "الوكلاء"**. يمكن أن يظهر الوكلاء على أنه تم تعيينهم إلى فرق مختلفة في CDA على ويب من AppAdmin لأن خدمات الدليل غير متزامنة. قم بمزامنة خدمات الدليل يدويا من CDA على ويب > تكوين الخدمات أو قم بإعادة تشغيل خدمة Sync Desktop Cisco من مركز التحكم في AppAdmin.
- تحقق من تشغيل كافة "خدمات سطح المكتب" في "مركز التحكم في AppAdmin". إذا ظهرت أي من هذه .5 الخدمات في حالة أو أو ، فاتصل بمركز المساعدة التقنية (TAC (من Cisco للحصول على المساعدة. هذه قائمة بالخدمات التي يجب تشغيلها:خدمة المحادثة/الاتصال بسطح المكتب من Ciscoخدمة مؤسسة سطح المكتب من Ciscoخدمة مراقبة LDAP لسطح المكتب من Ciscoخدمة ترخيص سطح المكتب وإدارة الموارد من Ciscoخدمة مستعرض Cisco ووكيل هاتف IP - إذا كنت تستخدم BE-CAD أو IPPAخدمة تسجيل وإحصاءات أجهزة الكمبيوتر المكتبية من Ciscoخدمة مزامنة سطح المكتب من Cisco
	- اختبر الاتصال عبر المنافذ المذكورة سابقا بين خادم UCCX و CAD وخادم UCCX و CSD.على خادم .6 UCCX، افتح نافذة موجه الأوامر.بدء تشغيل تطبيق CAD أو CSD على الكمبيوتر العميل.أصدرت هذا أمر واستبدلت العنوان صحيح:

Telnet <CSD IP Address> 59021 Telnet <CAD IP Address> 59020

ملاحظة: يتم الإشارة إلى رسالة فشل بمظهر هذه الرسالة في نافذة مطالبة الأوامر. Connecting to 192.168.xxx.xxx Could not open a connection to host

on port 59000:Connect failed

إذا لم يتم تلقي رسالة فشل، اختبر الاتصال من أجهزة الكمبيوتر CSD و CAD إلى خادم UCCX.على CAD أو pc CSD، افتح نافذة نافذة مطالبة الأوامر.أصدرت هذا أمر، واستبدلت العنوان صحيح من الرئيسي UCCX نادل:

Telnet <UCCX IP Address> 59000

في حالة عدم تلقي رسالة فشل، قم بمراقبة اتصال Telnet المفتوح عندما تظهر هذه الأعراض.إذا ظهرت رسالة فشل فورا أو أثناء قيامك بمراقبة اتصال برنامج Telnet المفتوح، فافحص ما يلي:إذا كان برنامج مكافحة الفيروسات قيد التشغيل على جهاز CAD أو CSD، فقم بإيقاف تشغيله، بما في ذلك المسح في الوقت الفعلي إذا كان ذلك ممكنا.في حالة تمكين جدار حماية Windows، قم بإيقاف تشغيله في قسم جدار حماية Windows من لوحة التحكم.تحقق من عدم حظر المنافذ المذكورة أعلاه عبر "نهج المجموعة".تحقق من أن أي جدار حماية لشبكة في مسار النقل يسمح بحركة المرور عبر المنافذ المذكورة سابقا.إذا كان CAD و CSD قابلين للوصول عبر شبكة VPN فقط، فتأكد من أن وحدة الاستقبال والبث الخاصة بشبكة VPN وجميع أجهزة الأمان الأخرى تسمح بحركة مرور البيانات عبر المنافذ المذكورة أعلاه.تحقق من أن عامل أمان CSA (Cisco( لا يحظر المنافذ المذكورة سابقا إذا تم تثبيته.تحقق من خلو منافذ الشبكة في مسار النقل من الأخطاء.إذا كان CAD أو PC CSD يحتوي على العديد من بطاقات واجهة الشبكة وعناوين IP، فقم بتعطيل بطاقة واجهة الشبكة (NIC (غير المستخدمة.تحقق من عدم تعارض أي تطبيقات لجهات أخرى على CAD أو PC CSD مع برنامج UCCX ومنع الاتصال على المنافذ المذكورة سابقا. قم بإجراء هذه الخطوات:للقيام بذلك، قم بإنشاء جهاز كمبيوتر للاختبار مع الإصدار الأساسي من نظام التشغيل المثبت مثل Windows Vista و XP وما إلى ذلك. تجنب إستخدام صورة مؤسسة تم تجميعها في حزم مسبقا.قم بتثبيت CAD أو CSD فقط على جهاز الكمبيوتر هذا للاختبار.قم بإجراء إختبار لمعرفة ما إذا كانت الأعراض المذكورة سابقا موجودة.وإذا لم تكن هناك مساحة، فقم بإضافة كل تطبيق على جهاز الكمبيوتر الخاص بالإنتاج إلى جهاز الكمبيوتر الذي يتم إختباره بشكل تدريجي، واختبر وظائف كل من CAD و CSD بين كل عملية تثبيت.

<span id="page-3-0"></span>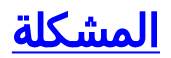

#### <span id="page-4-0"></span>يظهر وكيل سطح المكتب من Cisco ويختفي من سطح المكتب المشرف من Cisco

يبدأ الوكيل بشكل متقطع في الاختفاء ويظهر على سطح المكتب المشرف تحت **تقرير حالة وكيل الفريق**.

#### <span id="page-4-1"></span>الحل

تحدث هذه المشكلة عندما لا يتم إنهاء مؤشرات الترابط المتعددة بشكل صحيح تحت كمبيوتر سطح المكتب الوكيل. عند فقد اتصال CHAT على منفذ 59000 TCP و 59020 بين العميل والخادم بسبب انقطاع/انقطاع الشبكة. يتعذر على CAD الاسترداد من هذا وإنشاء مثيلات متعددة ل Agent.exe.

قم بالخروج من تطبيق سطح المكتب الوكيل من Cisco المتأثر وقم بتشغيل CAD مرة أخرى.

### <span id="page-4-2"></span>المشكلة

#### <span id="page-4-3"></span>file\_cm\_redirect\_call\_unknown\_destination رسالة

في سجل PIM، توجد رسالة DESTINATION\_UNKNOWN\_CALL\_REDIRECT\_CM\_PERERR. يحدث هذا عندما لا يقوم العميل بانتقاء المكالمة ويعود الاتصال إلى قائمة الانتظار، ويصبح الوكيل غير جاهز ثم تظهر رسالة الخطأ .

#### <span id="page-4-4"></span>الحل

أتمت هذا to order in steps حللت هذا إصدار:

- تعيين FilterOutRecoveryOnTimerExpiry إلى 1 وإعادة تشغيل الخدمات على PG في هذا الموقع: .1 HKLM\SOFTWARE\Cisco Systems, Inc.\icm\<instance name>\PG1A\PG\CurrentVersion\JGWS\jgw1\JGWData\Dynamic
	- .2 تعيين مهلة CVP باستخدام هذه المعلمة: :15\* setRnaTimeOut

# <span id="page-4-5"></span>المشكلة

### <span id="page-4-6"></span>أخطاء التنقل

أثناء التنقل في الصفحات المختلفة لمسؤول سطح المكتب من Cisco، يظهر أحد هذه الأخطاء:

.CDAUI1000 Error while trying to load data Ensure that the system path includes the location of the WebAdminLib.dll أو

.The requested resource () is not available

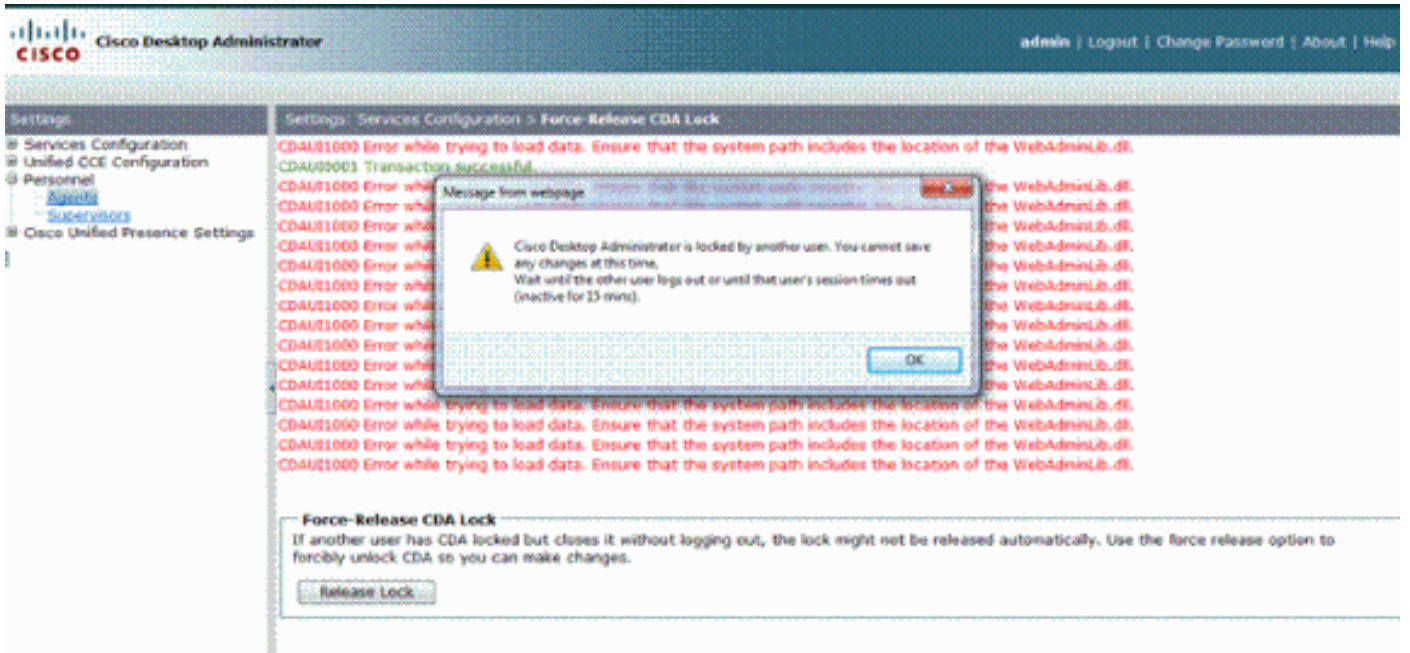

### <span id="page-5-0"></span>الحل

أتمت هذا to order in steps حللت الإصدار:

- 1. في لوحة التحكم، قم بتشغيل **الأداة المساعدة للنظام**.
- 2. على علامة التبويب خيارات متقدمة، انقر فوق **متغيرات البيئة**.
	- 3. من قائمة متغيرات النظام، أختر **مسار** وانقر **تحرير**.
- 4. في حقل القيمة المتغيرة، حدد موقع السلسلة C:\Program Files\Cisco\Desktop\bin. أستخدم القص واللصق لنقله إلى بداية سلسلة القيمة المتغيرة. ينتج عن ذلك DLL الذي تم الوصول إليه من الموقع الصحيح.
	- .5 انقر على موافق وأغلق الأداة المساعدة للنظام.
		- .Cisco Unified Node Manager إيقاف .6
	- على خادم CCX Unified، احذف مجلد TeamAdmin من هذه المواقع:Program\:C .7 Files\wfavvid\tomcat\_appadmin\webappsC:\Program Files\wfavvid\tomcat\_appadmin\work\catalina\localhost
- 8. قم بإعادة تشغيل **مدير العقدة الموحدة**، وانتظر دقيقتين.**ملاحظة:** بعد اكتمال هذه الخطوات، يجب ان تكون قادرا على الوصول إلى مسؤول Administrator Desktop Cisco والانتقال إلى الصفحات المختلفة.

### <span id="page-5-1"></span>المشكلة

### <span id="page-5-2"></span>يتعذر رؤية جميع الوكلاء على جهاز العرض وفي السجل

أنت يعجز أن يرى كل وكيلة في المدرب في السجل، هذا خطأ رسالة يظهر:

DEBUG [0xeec] FCCClientAPI::corbaInit: This client 07:37:44.404 2010-09-24 .is not running in Citrix/MTS mode. A static port number will be used

DEBUG [0xeec] FCCClientAPI::corbaInit: Unable to open 07:37:44.388 2010-09-24 registry:HKEY\_LOCAL\_MACHINE\SOFTWARE\Spanlink\CAD\Chat Server API\Setup.Looking .in LDAP

وثقت هذا إصدار في cisco بق id <u>CSCsa19971</u> ي<u>سجل</u> زبون فقط).

### <span id="page-6-0"></span>الحل

أكمل الخطوات التالية لتعيين مفتاح التسجيل على خادم Citrix وحل هذا الخطأ:

- .1 أختر ابدأ > تشغيل واكتب regedit.
- . **HKEY\_LOCAL\_MACHINE\SOFTWARE\Spanlink\Chat Server API\Setup** :التسجيل مفتاح بإنشاء قم .2
	- .3 في هذا المفتاح، قم بإنشاء قيمة DWORD باسم OmniOrbUsePort.
		- .4 قم بتعيين القيمة إلى .0
		- .5 قم بإعادة تشغيل خادم Citrix.

## <span id="page-6-1"></span>المشكلة

### <span id="page-6-2"></span>لا يتم عرض وكلاء CAD على CSD

الوكلاء الذين يعملون في CSD يعتمد على اتصال البرنامج. يتصل برنامج CAD ب CSD حول حالته من خلال UCCX. إذا فكك الاتصال أي مكان في مسار الاتصال هذا، أكمل الخطوات التالية لحل المشكلة:

ملاحظة: يمكن أن يحدث ذلك بسبب تعطل المزامنة نظرا لعدم إظهار CSD أية خدمة بعد إختيار الفريق.

### <span id="page-6-3"></span>الحل

- .1 إيقاف مدير العقد.
- 2. قم بإعادة تشغيل مدير CTI في جميع مجموعات Cisco CallManager.
	- .3 قم بتشغيل مدير العقد على IPCCX الرئيسي وانتظر حتى يظهر.
		- .4 بدء تشغيل نقطة الضعف في IPCCX الفرعية.

## <span id="page-6-4"></span>المشكلة

### <span id="page-6-5"></span>لا تظهر أسماء الوكلاء في سطح مكتب المشرف بسبب تكوين ODBC بشكل غير صحيح

يمكن أن يحدث ذلك إذا تم إنشاء DSN ODBC بدون أي كلمات مرور. عند إختبار DSN ODBC، يجب إدخال كلمة المرور ثم إختبار الاتصال. في هذا المثال، حاول خادم CTIOS تسجيل الدخول بدون كلمة مرور وبالتالي فشل اتصال ODBC. نظرا لفشل اتصال ODBC، لم يتم إجراء استعلامات SQL في سجل CTIOS على الإطلاق. .

### <span id="page-6-6"></span>الحل

أولا تأكد من إعداد اتصال ODBC بشكل صحيح ومن أنه يعمل، ثم أعد تشغيل خادم CTIOS لحل هذه المشكلة.

## <span id="page-6-7"></span>المشكلة

### <span id="page-6-8"></span>يحتوي UCCX على 6 عملاء تم تسجيل دخولهم، ولكن يظهر 4 فقط في Desktop Supervisor

يظهر "سطح المكتب المشرف من Cisco" ستة برامج عميلة تم تسجيل دخولها ضمن قسم *شاشات العرض في الوقت الفعلي* في نافذة التطبيق، ولكن يظهر اربعة فقط من البرامج الستة التي تم تسجيل دخولها في نافذة *البرامج*.

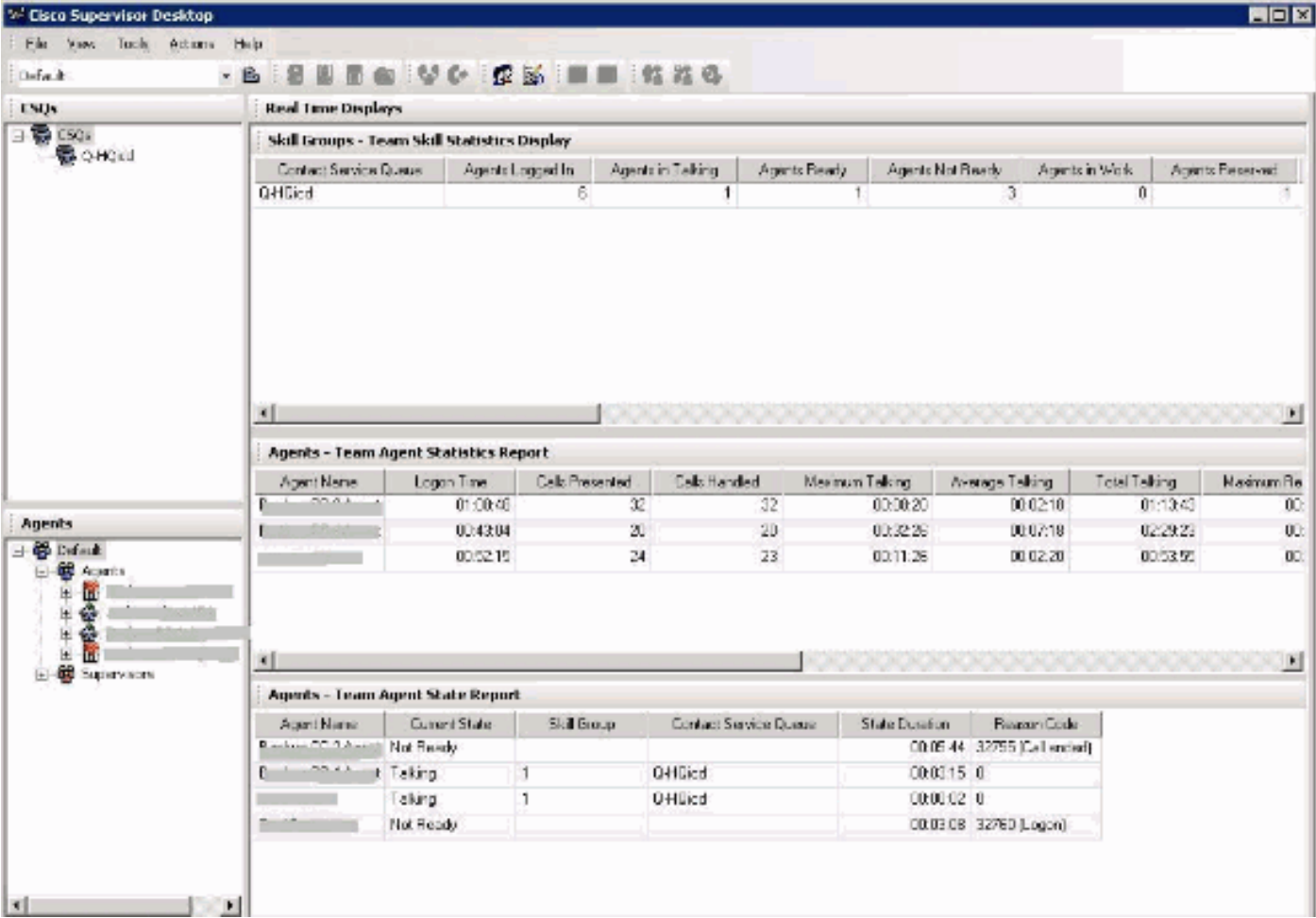

### الحل

تم تسجيل خروج عميلين من خدمة الدردشة من Cisco بسبب حظر المنافذ من محطة العمل إلى خادم UCCX. أنت تحتاج أن يتحقق أن الميناء لم يمنع to order in حللت هذا إصدار.

## <span id="page-7-0"></span>المشكلة

### <span id="page-7-1"></span>تتسبب مثيلات exe.Agent المتعددة التي تم إنشاؤها في إختفاء عامل CAD

تختفي البروتوكولات بشكل متقطع ثم تعود للظهور من CSD. تفقد CAD الاتصال بخدمة المكالمات/الدردشة ولا تتعافى بشكل صحيح. تظهر مثيلات متعددة للوكيل.exe في قائمة عمليات الكمبيوتر الوكيل في "إدارة المهام". يظهر Netstat على الكمبيوتر الوكيل إتصالات متعددة بالخادم.

### <span id="page-7-2"></span>الحل

الحل هو تطبيق إصدار ثابت من ملف dll.splkstd على كل من أجهزة الكمبيوتر المكتبية من الفئة CAD كحل بديل لهذه المشكلة. هناك حلان لهذه المسألة:

- 1. اقتل عمليات الوكيل.exe على "إدارة المهام" وافتح CAD مرة أخرى، على الكمبيوتر المكتبي الخاص بالعميل. ثم ترى الوكلاء على سطح مكتب المشرف. هذا حل سريع ولكنه ليس حلا دائما.
- 2. على محطة العمل الخاصة بالعميل، اختر C: **> ملفات البرامج > Cisco > Desktop > دليل الحاويات**. ثم اكمل الخطوات التالية:قم بإعادة تسمية SplkStd.dll الموجود، على سبيل المثال SplkStd.old.قم باستخراج ملف dll.SplkStd الذي تم تصحيحه إلى المسار الذي تمت إعادة تسميته.أعد تمهيد محطة العمل الوكيل.

ملاحظة: يتم توثيق هذا في معرف تصحيح الأخطاء من Cisco <u>CSCtd75811</u> (<u>[العملاء المسجلون](//tools.cisco.com/RPF/register/register.do)</u> فقط)

### <span id="page-8-0"></span>المشكلة

<span id="page-8-1"></span>لا تظهر الوكلاء على CSD

لا تظهر الوكلاء على CSD على الإطلاق.

#### <span id="page-8-2"></span>الحل

أتمت هذا to order in steps حللت هذا إصدار:

- .Cisco > Desktop > Admin < برنامج>بداية أخترت ،CDA إلى انتقل in order to .1
	- .2 انقر فوق مركز الاتصال 1 ومن القائمة، أختر مسؤول سطح المكتب > الجانب A.
- 3. في الإطار التالي إذا لم يسبق لك تكوين كلمة مرور، فقط انقر على **تسجيل الدخول** (لا حاجة إلى كلمة مرور).
	- .4 أختر تكوين الخدمات > مزامنة خدمة الدليل وانقر فوق الزر مزامنة.
		- .5 قم بإعادة تشغيل خدمة سطح المكتب من Cisco.

## <span id="page-8-3"></span>المشكلة

#### <span id="page-8-4"></span>لا يتم تحديث العرض في الوقت الفعلي في CSD

لا يتم تحديث العرض في الوقت الفعلي في Cisco Supervisor Desktop تحت منطقة مجموعة المهارات الجذر لأي مجموعة. يمكنك رؤية تفاصيل الوكيل إذا قمت بالتعمق في مجموعة معينة.

- قم بتعيين حد تصحيح الأخطاء على FCCserver و FCRasSvr في المجلد 'Program:/C .1 config/Desktop/Cisco/Files 'على كل من PGs. تأكد من تعيين حد تصحيح الأخطاء على كمبيوتر المشرف أيضا.
	- بمجرد ملاحظة تسجيل دخول الوكيل والمشرف ومشكلة العرض الإحصائية، قم بتجميع FCCserver، و .2 Rascalserver، وسجل المشرف وتصحيح الأخطاء.
	- لضمان إمكانية إكمال المزامنة، قم بإعادة تشغيل خدمة المزامنة من Cisco من خدمات Windows على كل .3 من PGs.

بعد إعادة تشغيل "خدمة Sync Cisco"، تحقق من السجلات:

Line 6781: 2012-06-25 09:42:37:111 INFO DESK1039 Error getting skill stats from .<enterprise server: <-20 Line 6785: 2012-06-25 09:47:08:863 ERROR DESK3038 ChatAPI DropPresenceUser .failed Line 6889: 2012-06-25 09:47:15:570 ERROR LRMS2001 The LRM client failed to .connect to any service

<WARN FCCS3008 Network communication error <TRANSIENT 09:49:34:164 2012-06-25 sending message to application <AGENT\_DESKTOP\_012918>. The application will be .logged out

ملاحظة: أدخل الأمر n- b- tcp p- netstat على جانب خادم CAD لعرض أي .exe يستخدم هذه المنافذ.

من السجلات، تم تحديد أن الدردشة وخدمات المؤسسات في UCCE تستخدم منافذ مختلفة عن تلك المذكورة عند إتصالها بعملاء CAD:

● تحدث مع بروتوكول 5900 TCP للاتصال بالوكيل 37350 TCP للاتصال بالمشرف.

● بروتوكول 59004 TCP على مستوى المؤسسة للاتصال بالعميل الوكيل.

لحل هذه المشكلة، قم بإعادة تشغيل خدمة Enterprise Cisco. إذا لم يصلح ذلك المشكلة، أعد تشغيل خوادم PG.

# <span id="page-9-0"></span>المشكلة

#### <span id="page-9-1"></span>بعض المشاكل الشائعة لم يتم عرض البرامج

عندما تم تعيين أكثر من 10 مهارات لعامل، قامت المزامنة باستبدال البيانات بتلك التي تم تلقيها في التحديث الأخير من CTI. يقوم المشرف بعد ذلك بإظهار ما تم إستلامه فقط في آخر تحديث من المزامنة. لذلك، في CSD مجموعات القتل - لا يظهر تقرير عرض إحصائيات وكيل المهارة عوامل صحيحة للمهارات المحددة على يسار وحدة التحكم. وثقت هذا في ال cisco بق id <u>CSCsm81553</u> (ي<u>سجل</u> زبون فقط).

عندما يتم إختيار فريق أو مهارة لا تحتوي على سجلات، سيقوم المشرف بإظهار جميع أعضاء هذا الفريق. تعمل التقارير بشكل صحيح بعد تثبيت تصحيح المزامنة، عند تحديد فريق أو مهارة صحيحة. وثقت هذا في ال cisco بق id <u>CSCsm81587</u> ([يسجل](//tools.cisco.com/RPF/register/register.do) زبون فقط).

# <span id="page-9-2"></span>معلومات ذات صلة

- [تظهر رسالة الخطأ "Error 1000CDAUI أثناء محاولة تحميل البيانات" عند محاولة تكوين المراقبة/التسجيل](https://supportforums.cisco.com/docs/DOC-11957?referring_site=bodynav) [الصامتة](https://supportforums.cisco.com/docs/DOC-11957?referring_site=bodynav)
	- [دليل المستخدم لمسؤول سطح المكتب من Cisco](//www.cisco.com/en/US/docs/voice_ip_comm/cust_contact/contact_center/crs/express_3_1/user/cad/cad450.pdf?referring_site=bodynav)
	- [مشكلات سطح المكتب Supervisor Cisco مع جدار حماية اتصال الإنترنت على XP Windows](//www.cisco.com/en/US/products/sw/custcosw/ps1846/products_tech_note09186a00801fa9b8.shtml?referring_site=bodynav)
		- [الدعم التقني والمستندات Systems Cisco](//www.cisco.com/cisco/web/support/index.html?referring_site=bodynav)

ةمجرتلا هذه لوح

ةي الآلال تاين تان تان تان ان الماساب دنت الأمانية عام الثانية التالية تم ملابات أولان أعيمته من معت $\cup$  معدد عامل من من ميدة تاريما $\cup$ والم ميدين في عيمرية أن على مي امك ققيقا الأفال المعان المعالم في الأقال في الأفاق التي توكير المالم الما Cisco يلخت .فرتحم مجرتم اهمدقي يتلا ةيفارتحالا ةمجرتلا عم لاحلا وه ىل| اًمئاد عوجرلاب يصوُتو تامجرتلl مذه ققد نع امتيلوئسم Systems ارامستناء انالانهاني إنهاني للسابلة طربة متوقيا.